## Work Instructions for Assigning an alternate user functionality in eProcurement

#### Log in to my slice

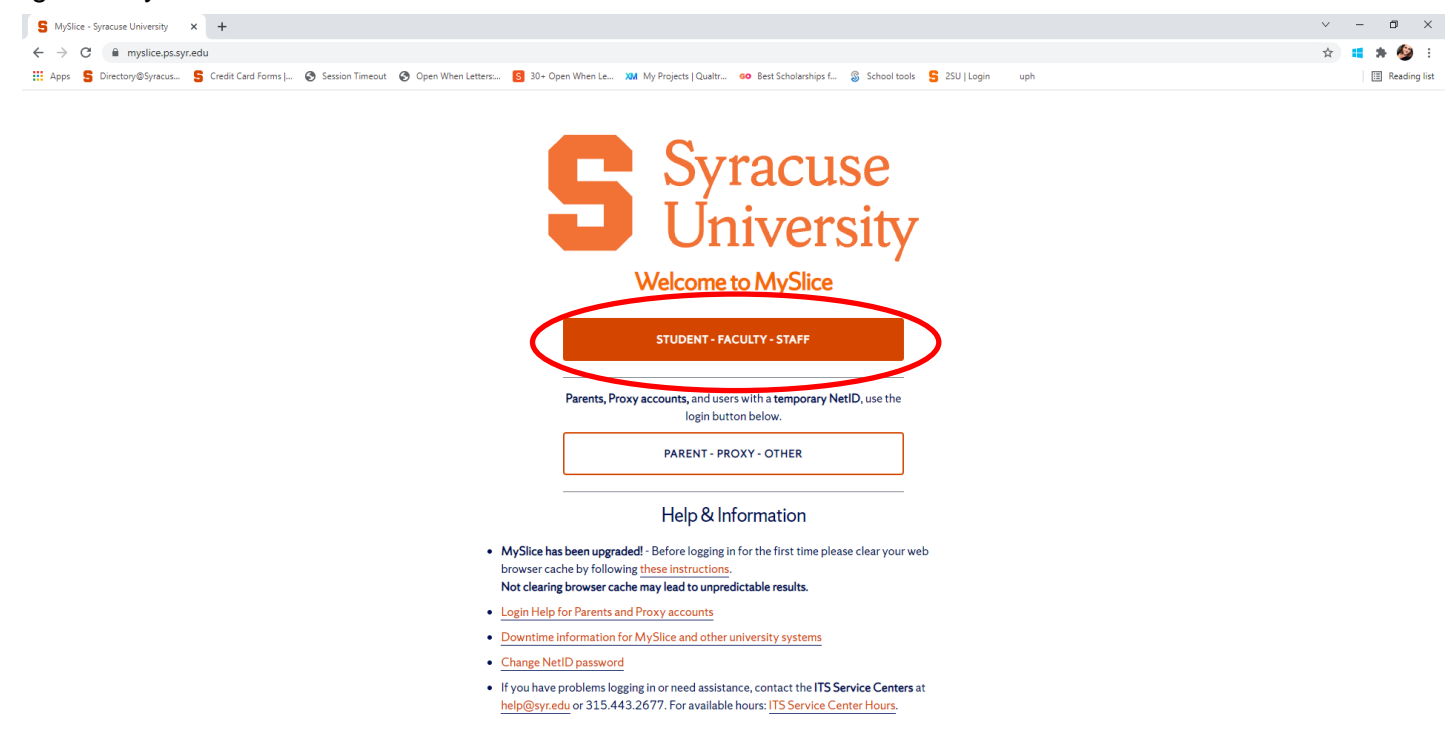

# Select Employee Home from your drop down menu list and then click on the eProcurement Icon

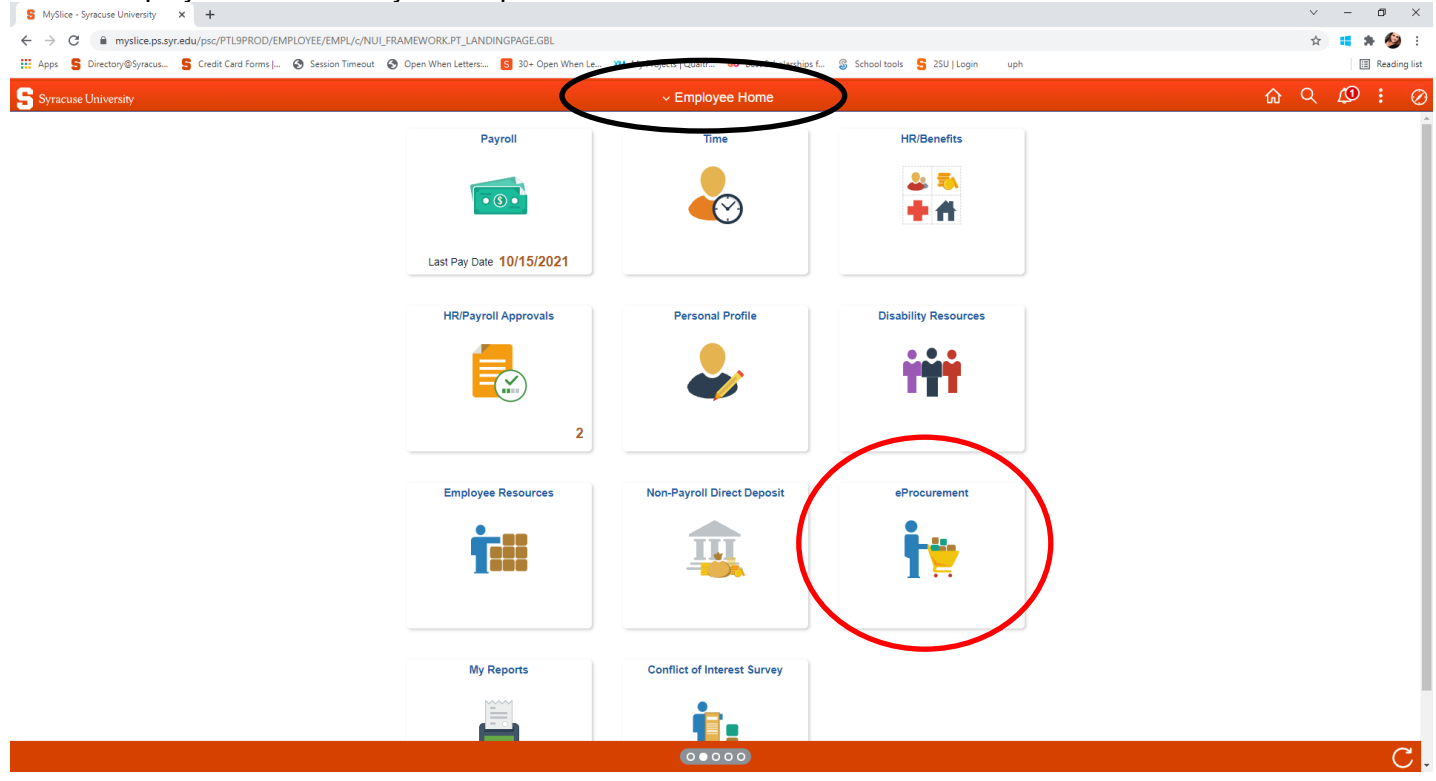

## Then Select Manage Requisitions

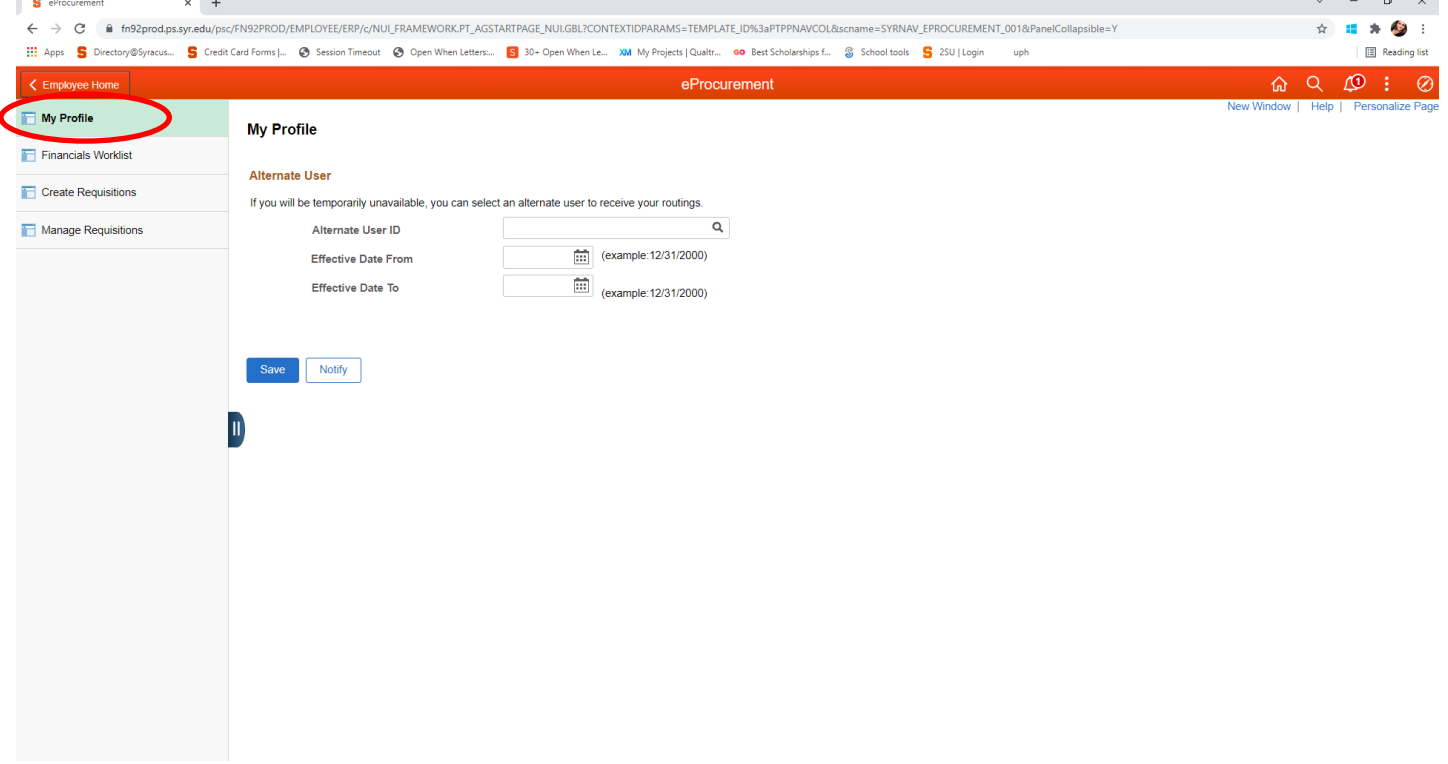

#### Select your alternate User ID

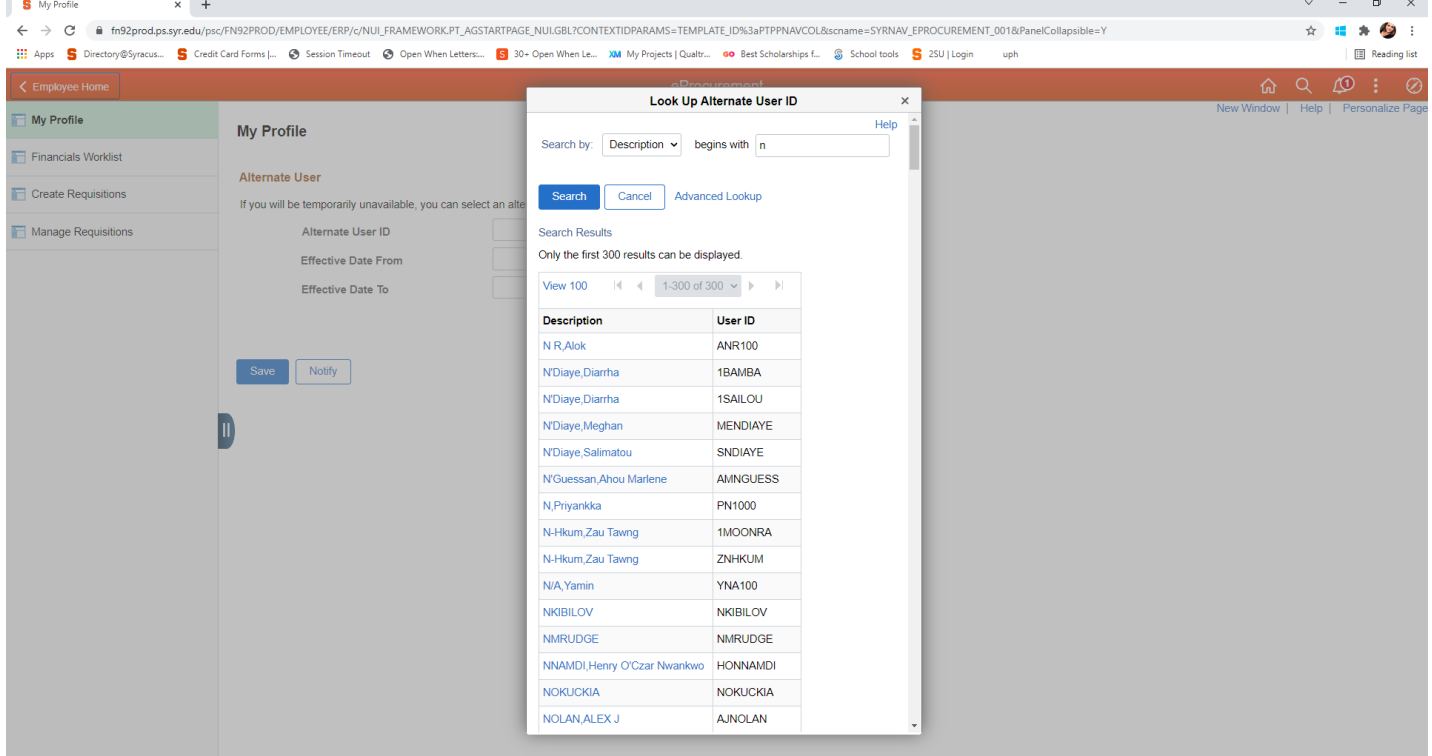

## Enter the effective date from and to and then save and notify.

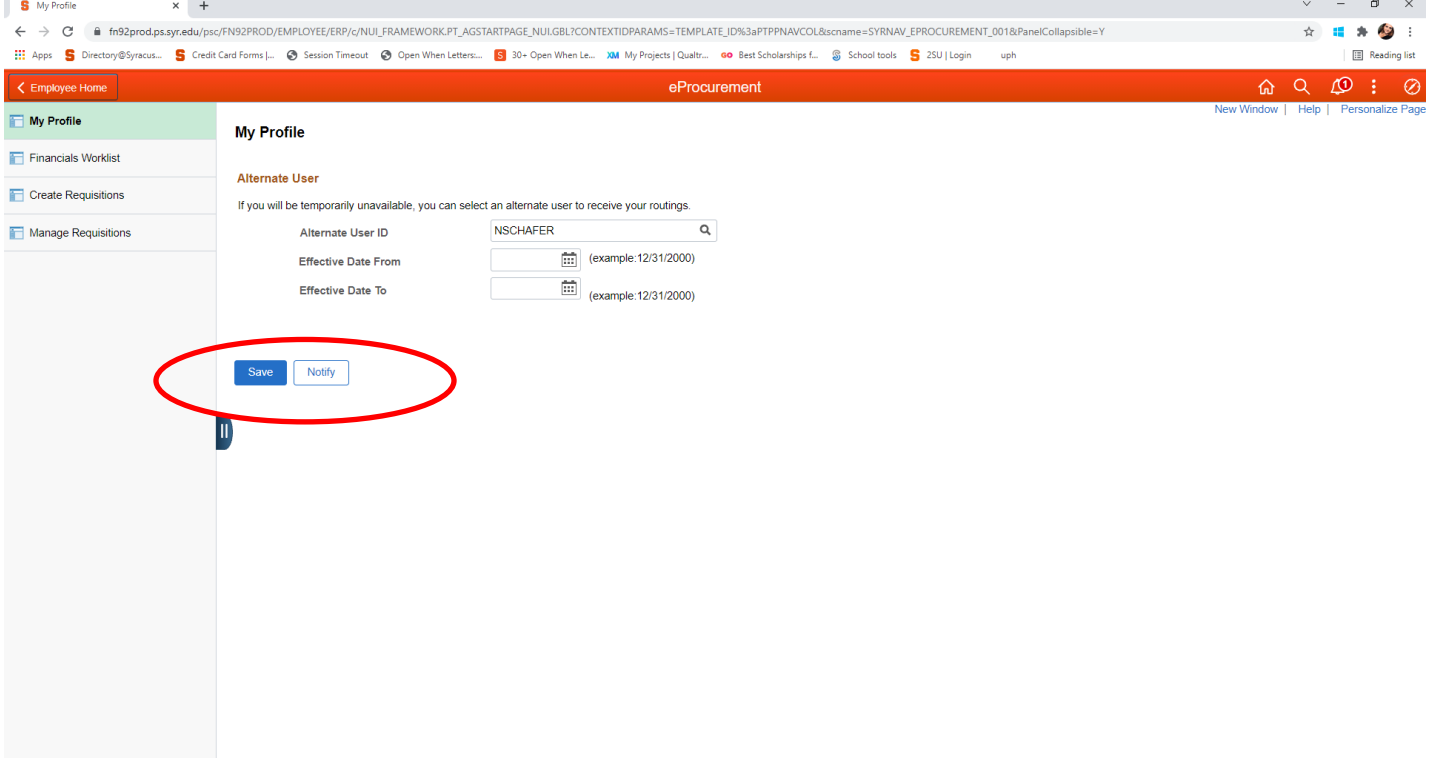